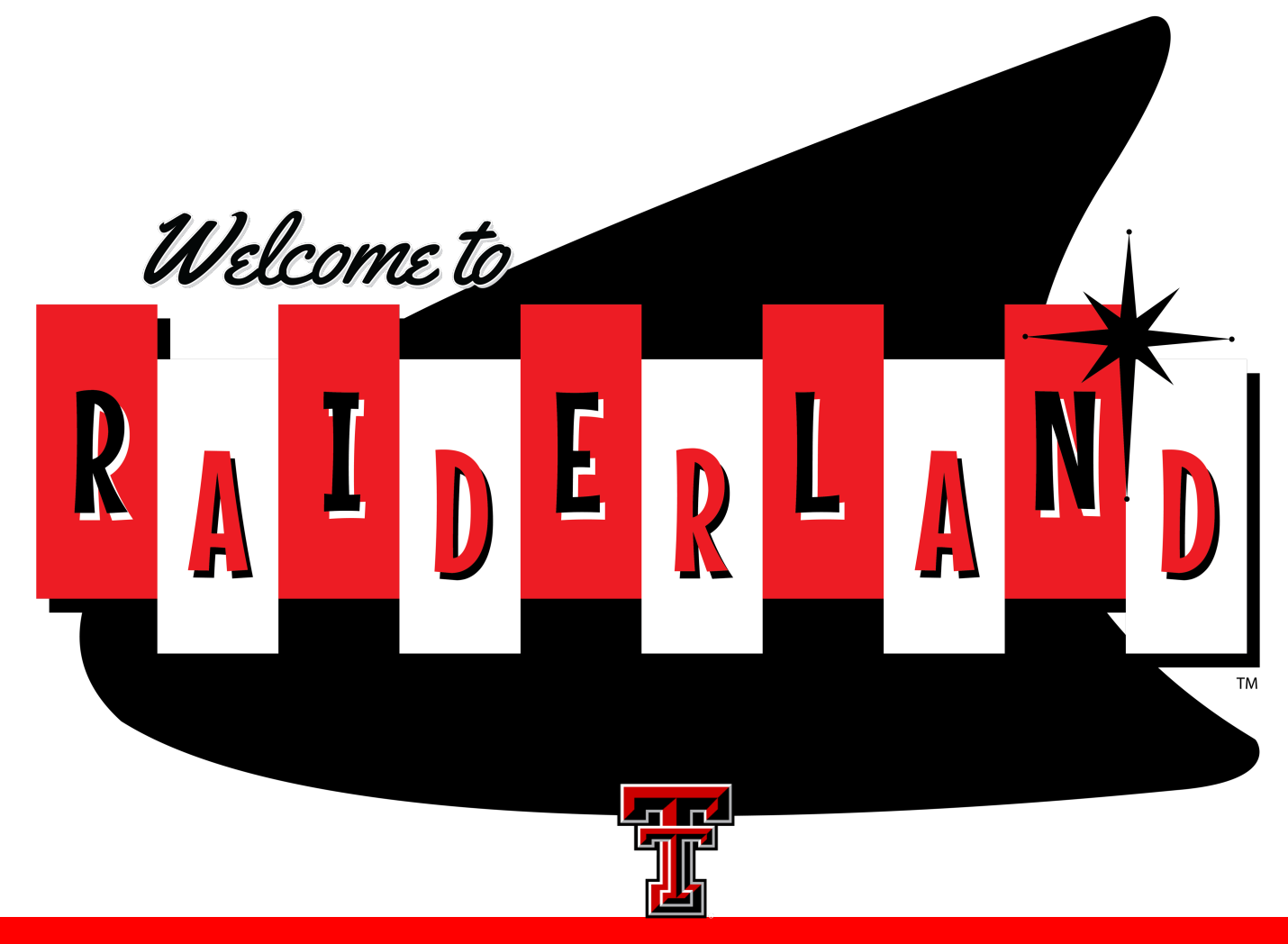

TEXAS TECH UNIVERSITY University Student Housing<sup>®</sup>

Housing Sign-Up Guide

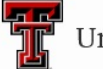

**University Student Housing** 

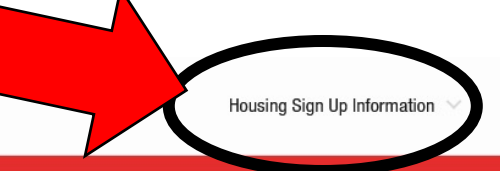

**Prospective Students** 

**Current Residents** 

About Us

### **WELCOME TO UNIVERSITY STUDENT HOUSING**

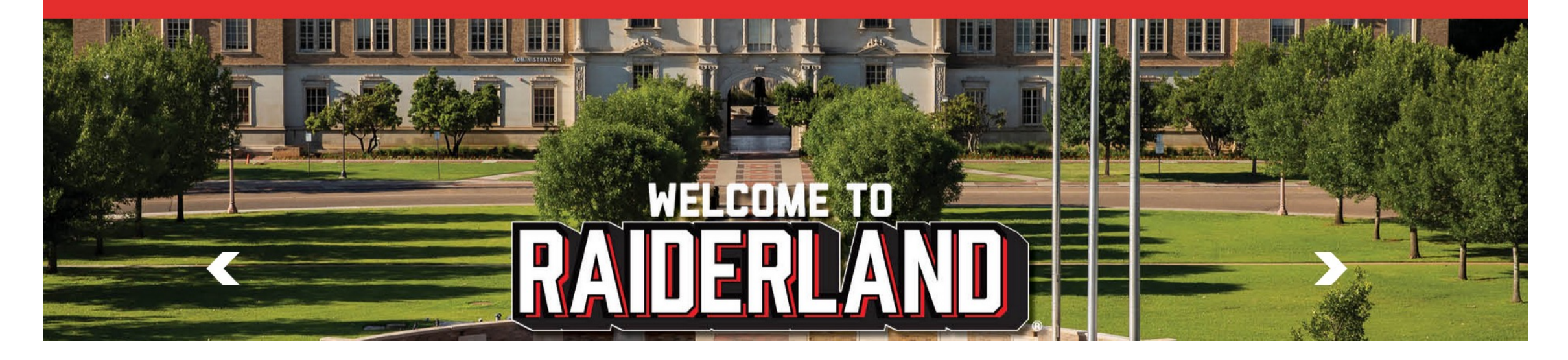

## Select Housing Sign-Up Information from the Main Page.

# Disclaimer

University Student Housing is launching a new housing signup system for Fall 2024.

If you experience any technical difficulties during your selection process, please contact housing@ttu.edu and we will work directly with you to meet your housing needs.

# THANK YOU!

From the dropdown list select Sign-up for Housing.

You will be directed to the main sign-up page where you will select the red button.

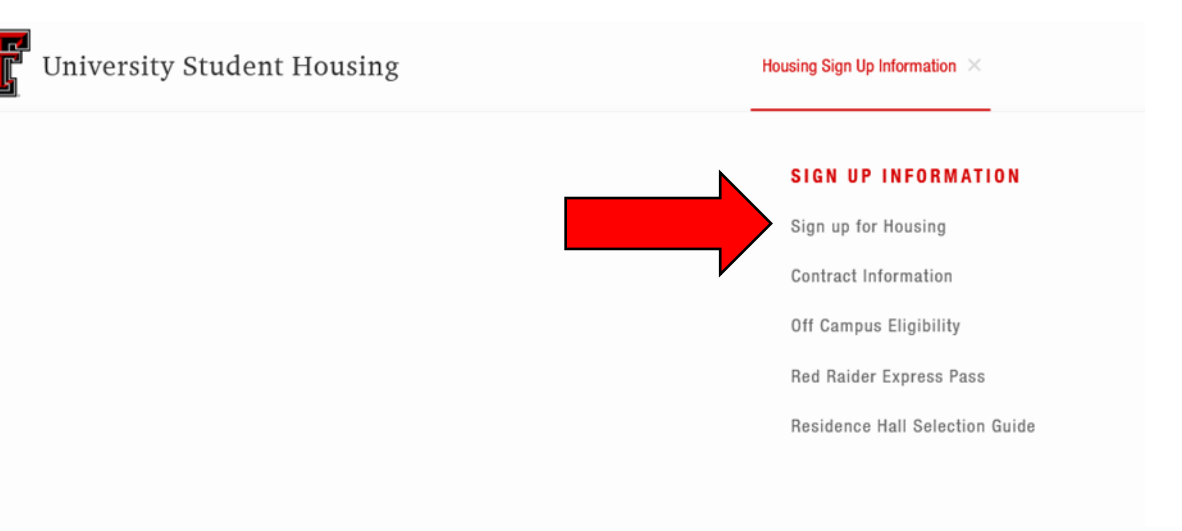

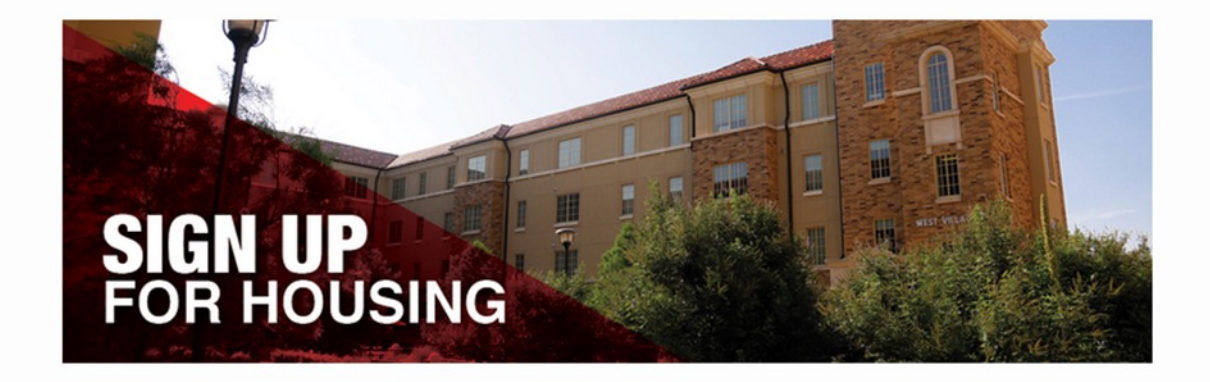

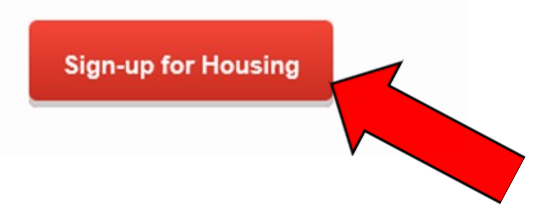

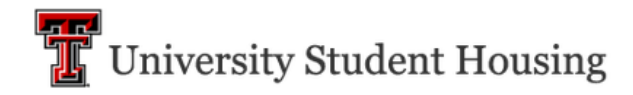

 $\equiv$ **Contract Cancellation Request Housing Application** Home

Select the Term that you will be applying for.

#### **Term Selections**

The following terms are currently available for on-campus housing. Please select a term below to start or continue with your application.

As a friendly reminder, to live on-campus you must be an enrolled student at either Texas Tech University or Texas Tech University Health Sciences Center.

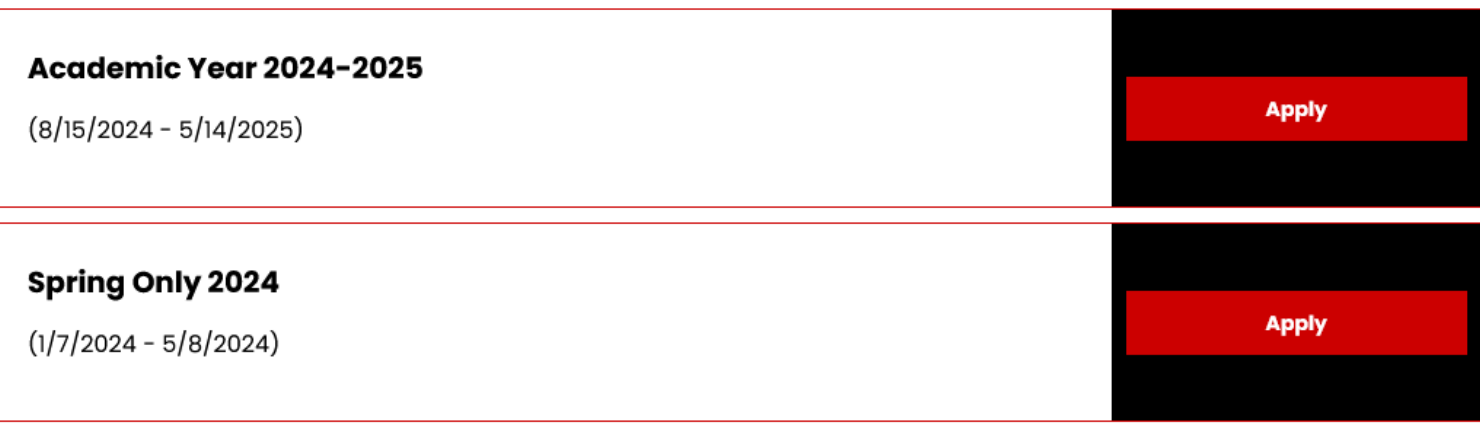

If you believe that you qualify for one of these categories select the corresponding box.

If none apply just select "Save and Continue".

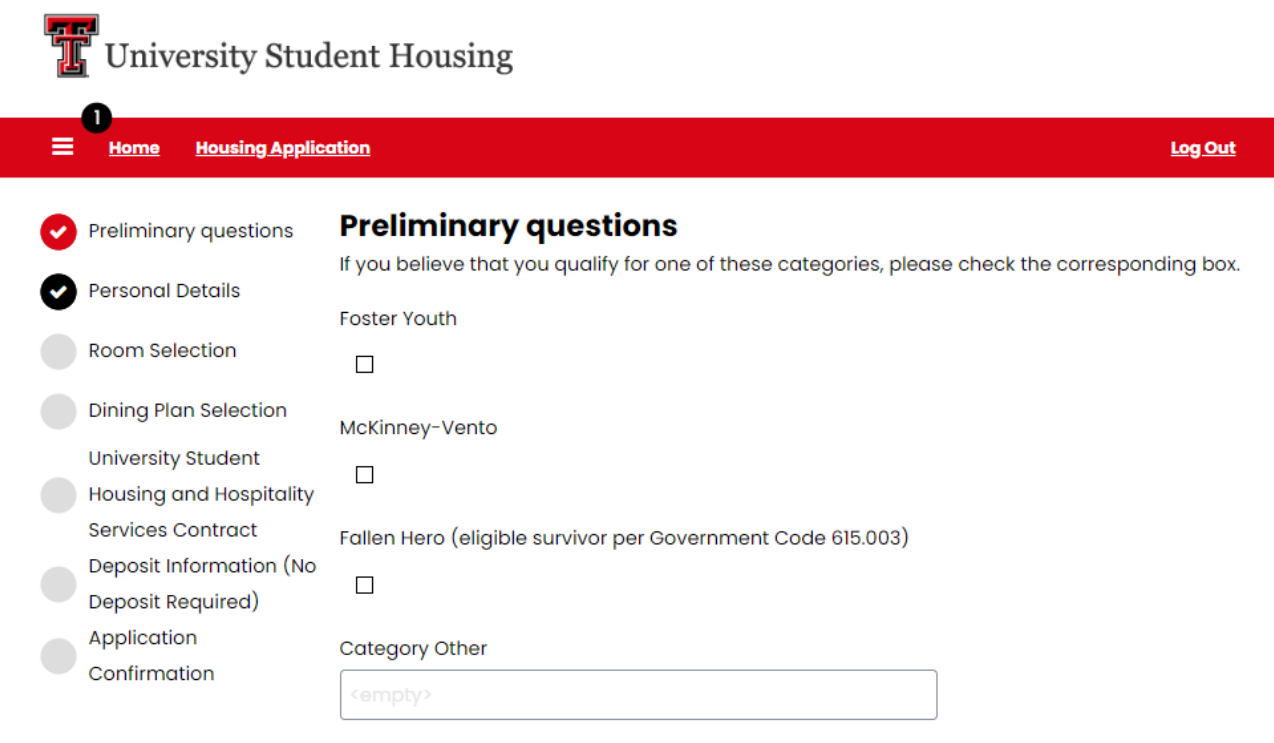

#### **Accommodation Information**

All requests for housing or dining accommodations must be submitted to Student Disability Services.

Save & Continu

# Review all personal details on the page.

Some sections do require you to enter additional information before proceeding.

#### **Personal Details** Preliminary questions  $\checkmark$ Information below is provided from our student information system (eRaider). If any details are **Personal Details** incorrect, please contact the Office of the Registrar to update this information. **Room Selection First Name** John **Dining Plan Selection Preferred Name University Student Housing and Hospitality Services Contract** Last Name Deposit Information (No Castro

Deposit Required)

**Housing Application** 

Ξ.

Home

#### **Emergency Contact - Primary**

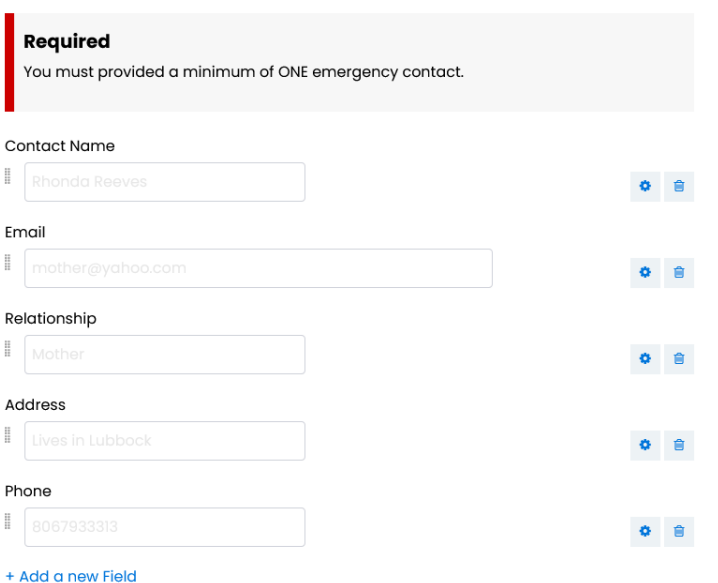

If interested in a Learning Community, please follow the instructions provided on this page.

If you are not interested in a Learning Community space, please select "I'm not interested" from the drop-down section and select "Save & Continue"

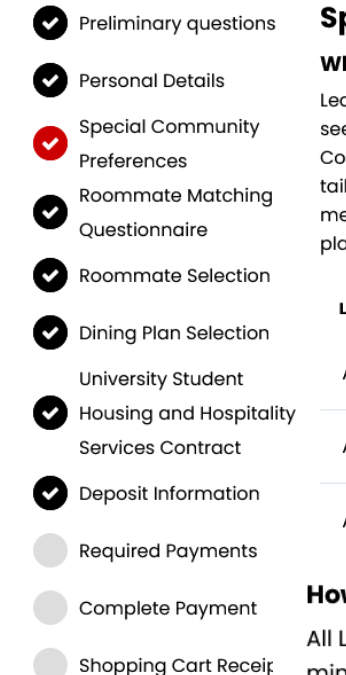

Application Confirmation

#### **Special Community Preferences**

#### **What are Learning Communities?**

Learning Communities (LCs) are unique and transformative communities where students seeking similar academic goals can live, learn, and socialize together. Each Learning Community has designated residence hall floors led by Community Advisors (CAs) who offer tailored programming for students' specific academic and personal needs. CAs are usually members of the same academic program too! Learning Community programs and events are planned and designed each semester by faculty and staff, including CA student staff.

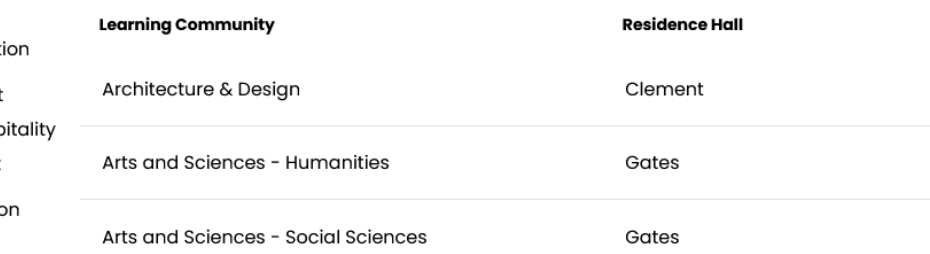

#### How to sign up?

All Learning Communities (LCs) require students to have been accepted into particular majors, minors, or programs consistent with the focus of the LC. Spaces in Learning Communities are limited and are on a first-come, first-served basis.

If you would like to see specific room spaces available for the LCs listed above, please select the appropriate LC from the list below, which will be added to your profile. When room selection is available, you can filter by those spaces to join the LC.

You can also limit who you see as suggested roommates by LC.

If you choose not to join an LC, that's OK! Just select "I'm not interested" from the list.

#### **Special Communities**

Women In Science &

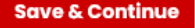

Roommate matching is currently unavailable, but if interested in future roommate matching opportunities, please answer the questions provided. (This is optional)

Select "Save & Continue" to proceed.

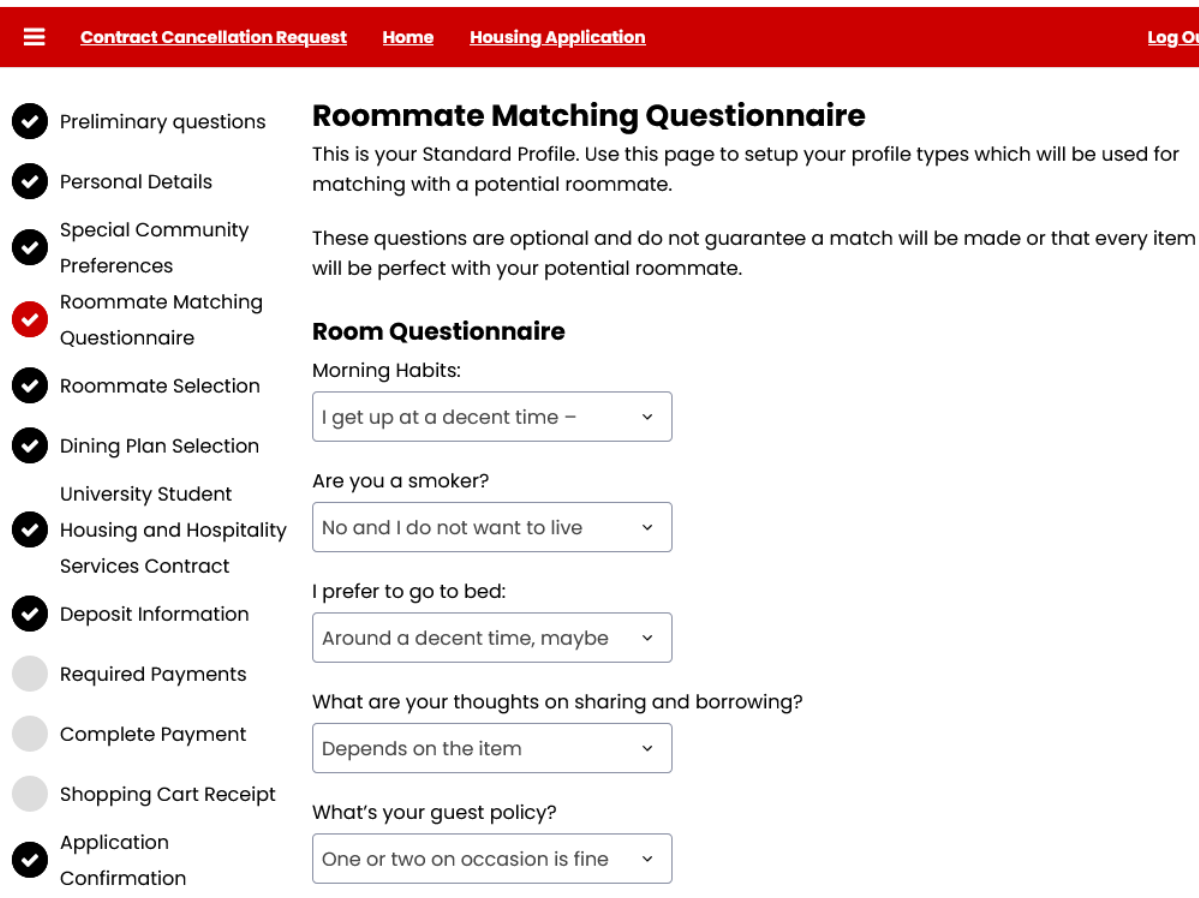

First, click on the hall you'd like to secure a space in. You will then be directed to the next page to select your specific room.

Note: You will only see halls that are currently available to you. If a hall does not appear here, you are either ineligible to select a room in that hall or there is no longer any availability in that hall.

#### **Initial Selection** Room Selection  $\checkmark$ Academic Year 2024-2025 **Dining Plan Selection**  $\overline{\mathbf{v}}$ **University Student Clement Hall Gates Hall** Gordon Hall Housing and Hospitality Clement Hall **Gates Hall** Gordon Hall **Services Contract** Deposit Information & (V **Application Fee Select Select Select Required Payments**  $\checkmark$ **Horn Hall Hulen Hall Knapp Hall** Complete Payment Horn Hall **Hulen Hall** Knapp Hall **Shopping Cart Receipt** Application **Select Select Select** Confirmation **Stangel Hall Talkington Hall Murray Hall** Murray Hall **Stangel Hall Talkington Hall Select Select Select**

Next, you will view available rooms. If you would like to see other hall options you can select, the hall box under "Room List".

 $\checkmark$ 

To secure your space, select "Add to Cart".

Please note: The "Calculate Total" function is unavailable at this time. Approved housing rates will be posted on the housing website at a later date.

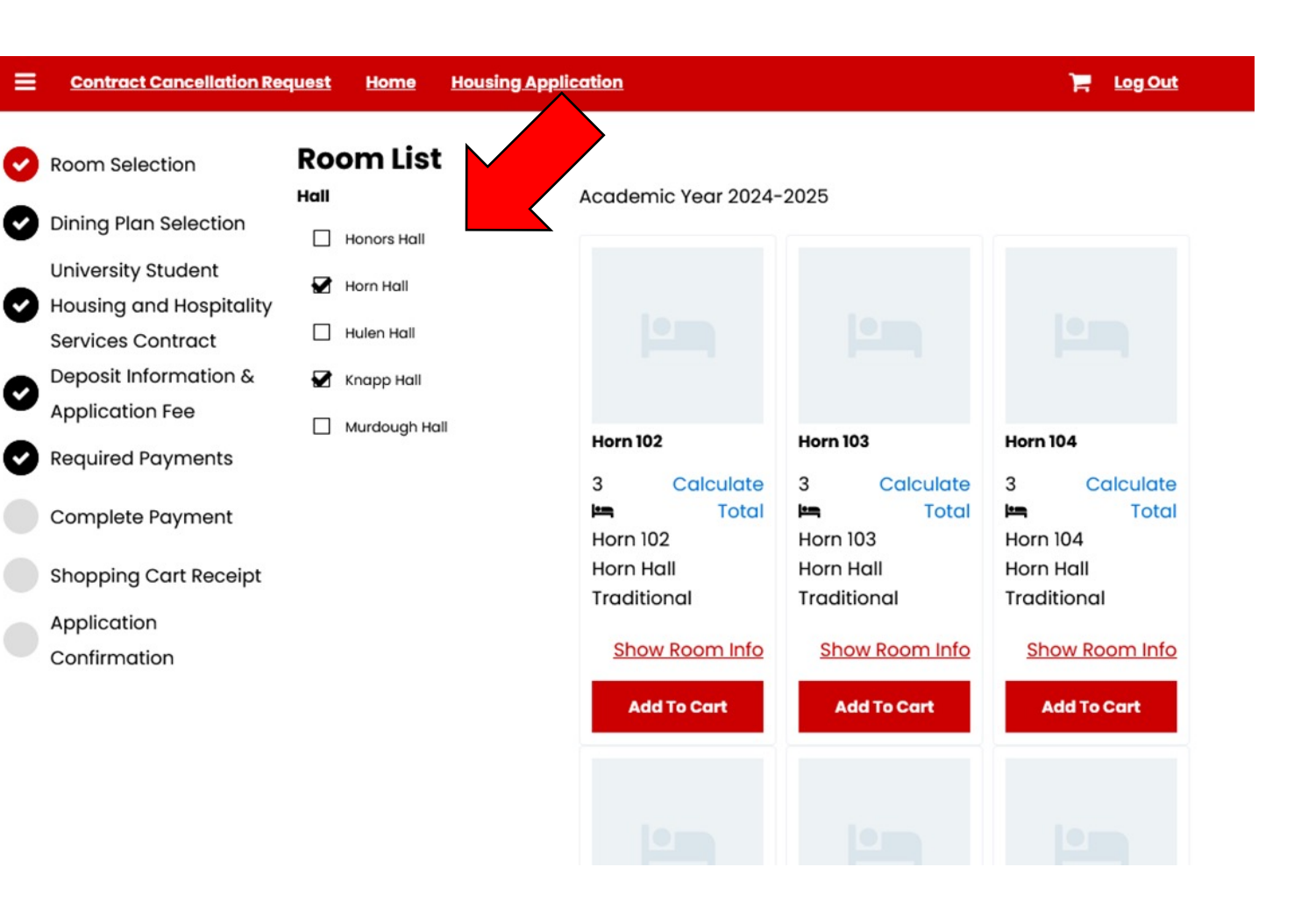

If you selected a room in a traditional hall, you will be directed to this page to select a bed space.

Using the drop-down option, select your bedspace (based on availability) and then select "Assign Beds" to continue.

Please note, you will have 15 minutes to complete your bed selection.

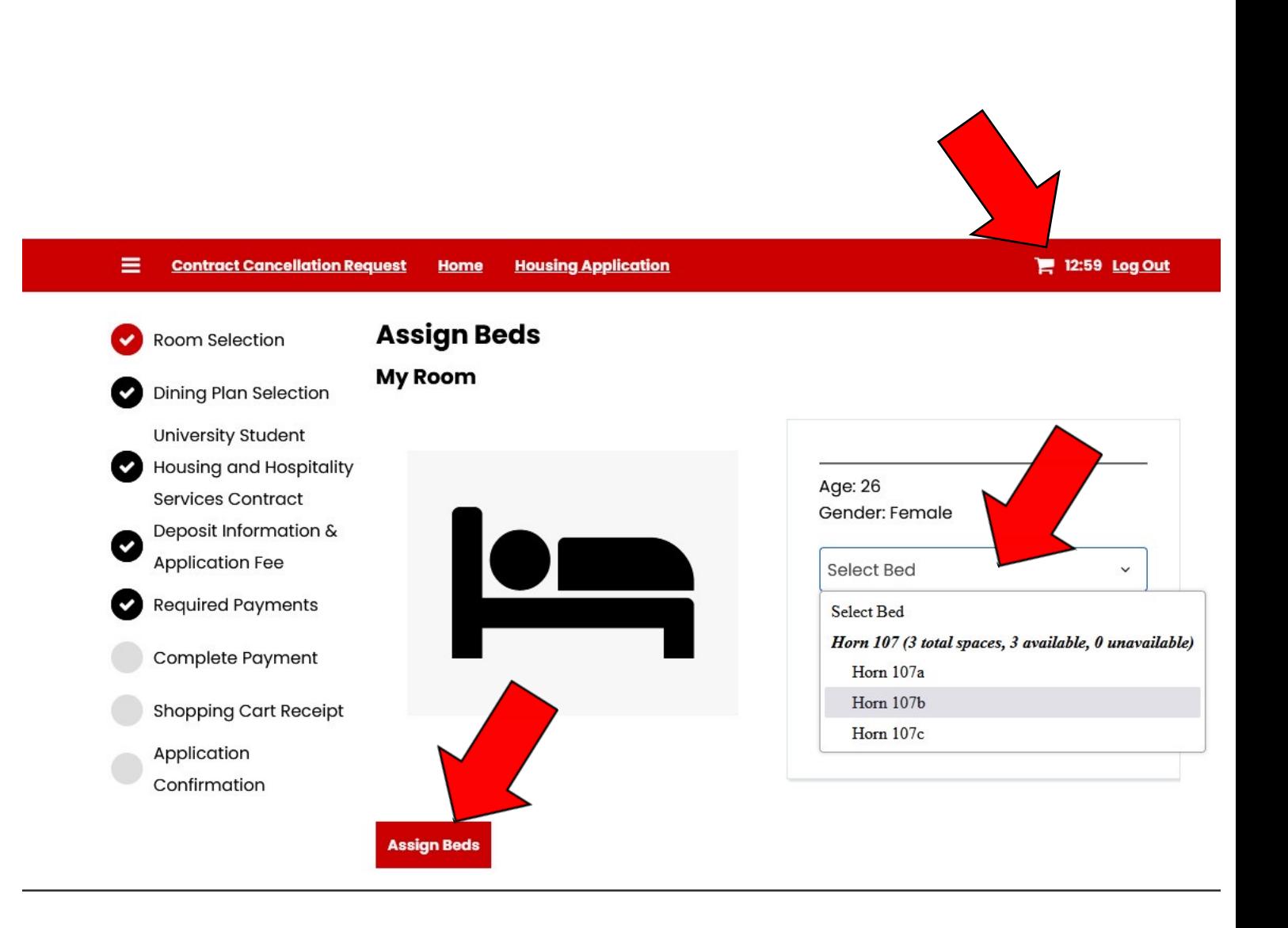

The confirmation page allows you to lock in your room/bed selection by selecting "Save & Continue".

This will stop your 15 minute clock.

If at any point you wish to change you room or bed see next slide for instructions.

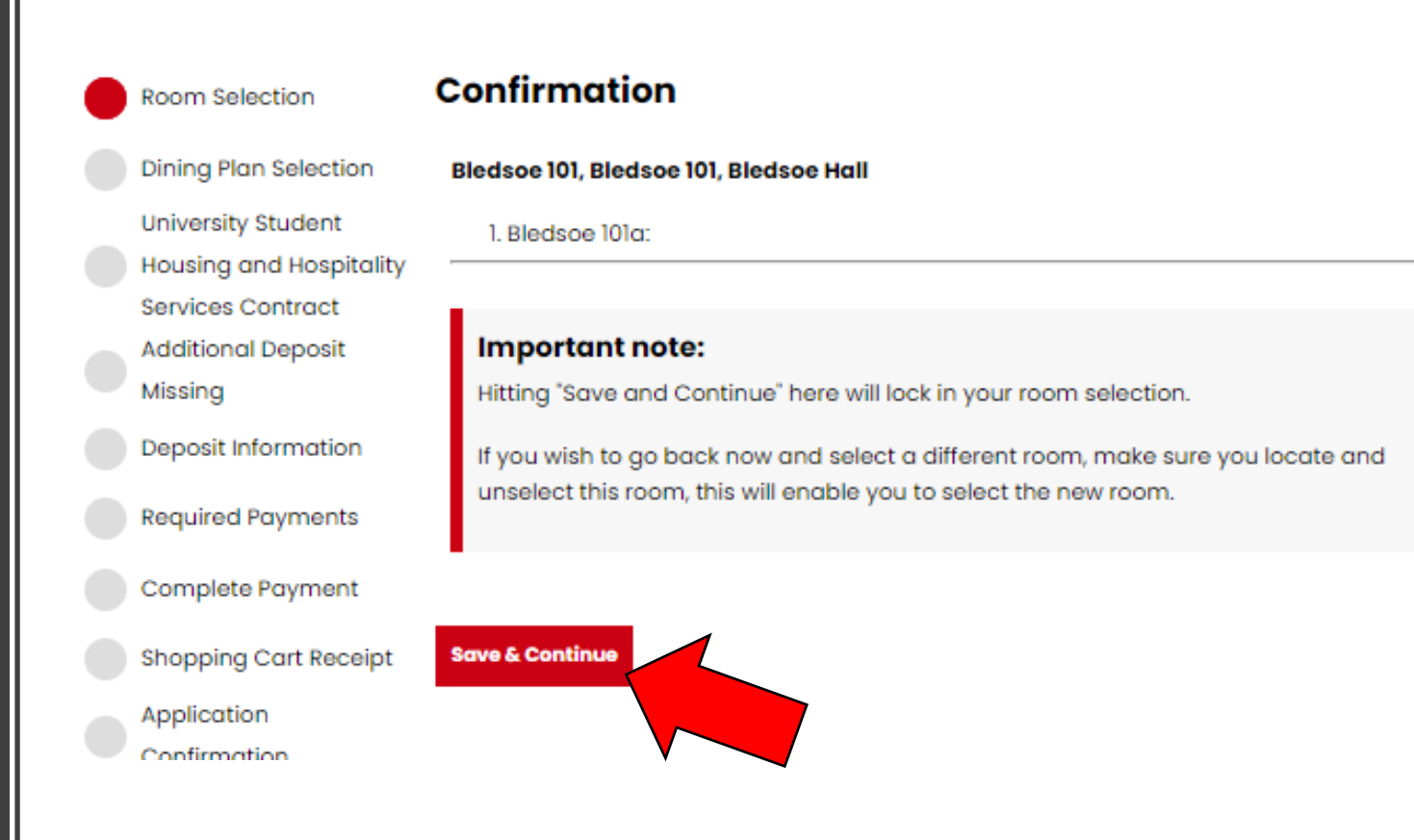

If you wish to select a different hall or room, go back to the Room Selection page.

≡.

Cont

Room

Univer Housir

Confir

Locate the selected room (the add to cart box should be in black) and select "Remove From Cart". This will enable you to select a new room.

Please note the 15-minute clock will not stop, so please select a new room/bed timely.

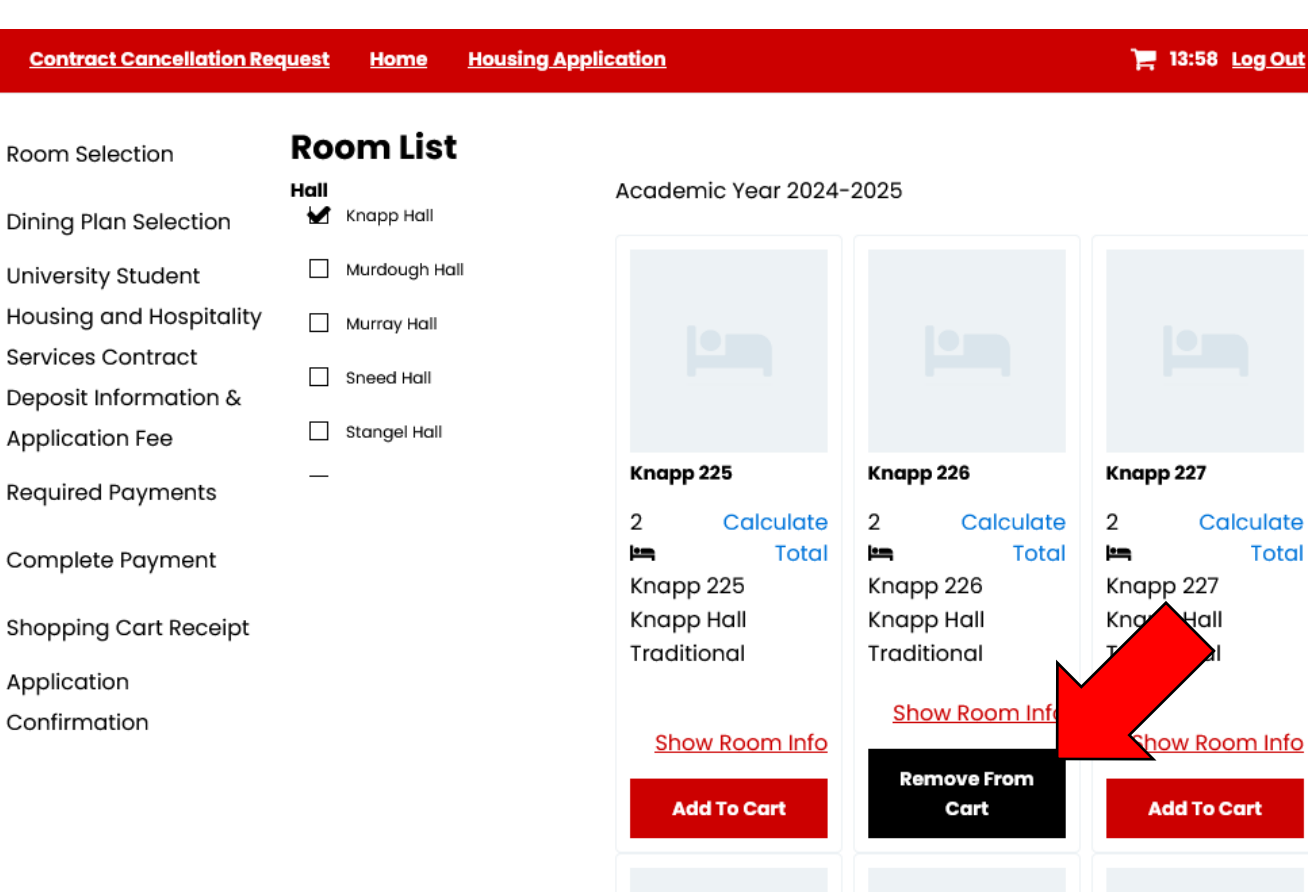

Knapp 228

Knapp 229

Knapp 230

Once you have confirmed and secured your space you will be directed to select your Dining Plan.

Using the drop-down option, select your dining plan then select "Save & Continue".

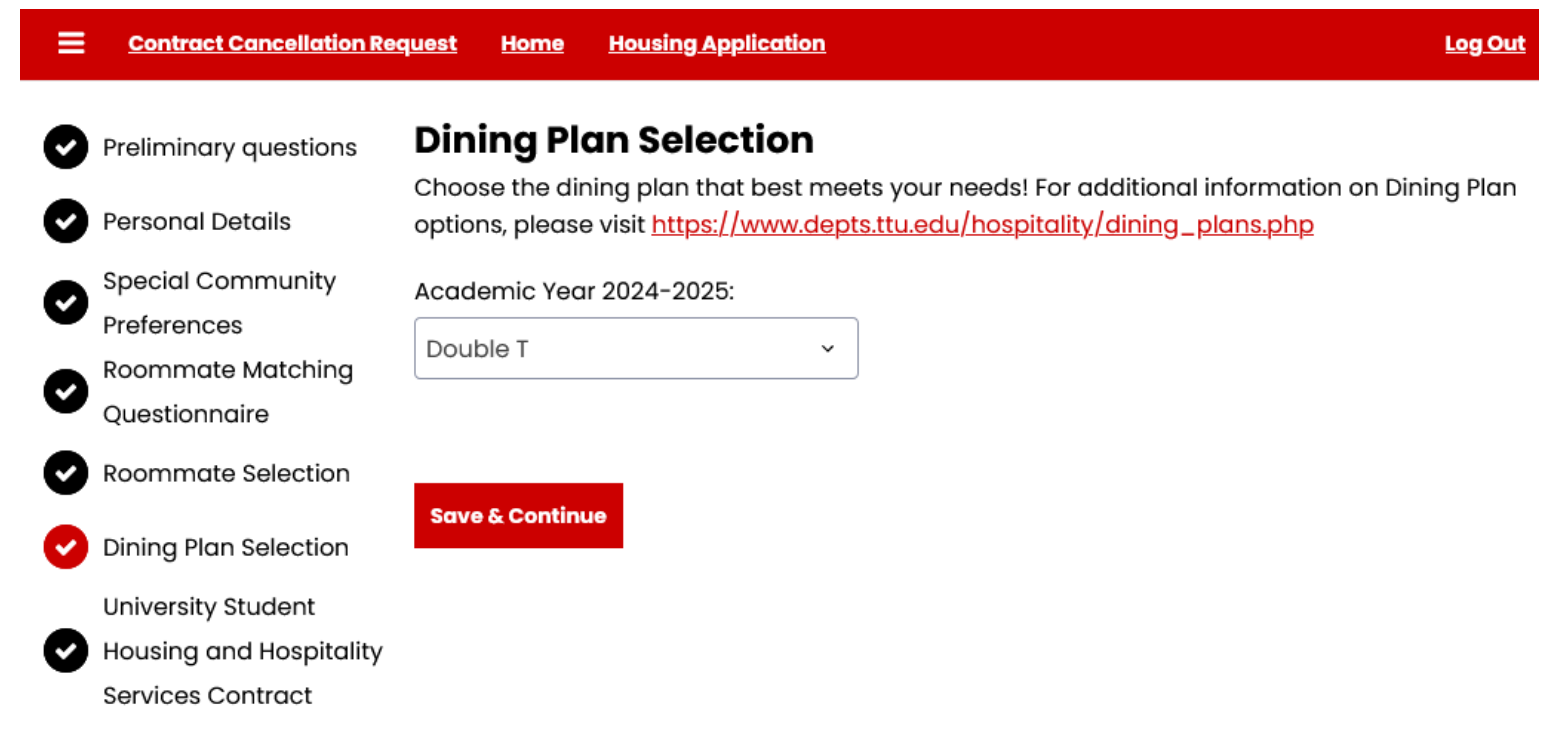

If you are a minor, a proxy agreement page will appear prior to the contract page. The parent/legal guardian must complete the electronic form before the minor student will be allowed to proceed with the signup process. Once the form is completed, the student will need to log out and then log back in to continue with the signup process.

If you are not a minor, you may disregard this information and go to the next slide.

### Preliminary questions

**Personal Details** 

Proxy Agreement

**Proxy Agreement** 

According to Texas Tech University records, you are currently under 18 years of age. As such, you must identify a parent/legal guardian (known as a proxy) to sign your housing contract. Please click "ADD" to add your parent/legal quardian's information.

#### **What happens next?**

- Once you have added your proxy's information, this page will update regarding the status of your proxy's signature.
- Your proxy will receive an email with further instructions regarding signing the agreement. This email may go to a junk/spam folder so please make sure they check that folder.
- Upon your proxy's signature being received, you will be able to proceed with the remainder of the housing application.

#### **Important Note**

Proxy information filled out below should belong to your Parent/Guardian and should not be your own contact information

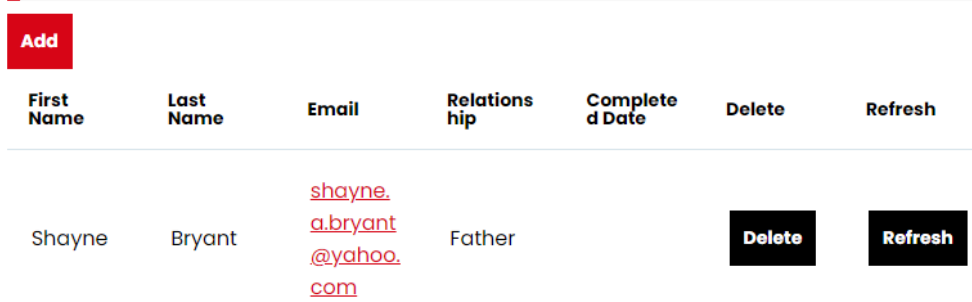

Thoroughly read and review the contract terms.

Once completed, check each acknowledgement box and sign the contract utilizing your Student ID (R#) then select "Save & Continue".

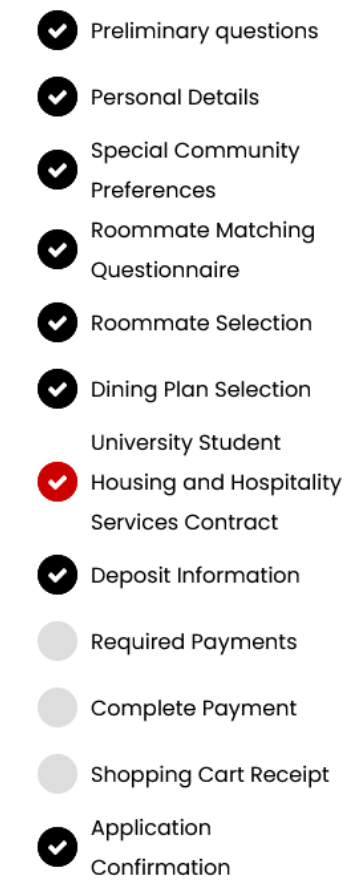

#### University Student Housing and Hospitality Services

#### **Contract**

The University Student Housing and Hospitality Services Contract is a legally binding agreement for the contract period.

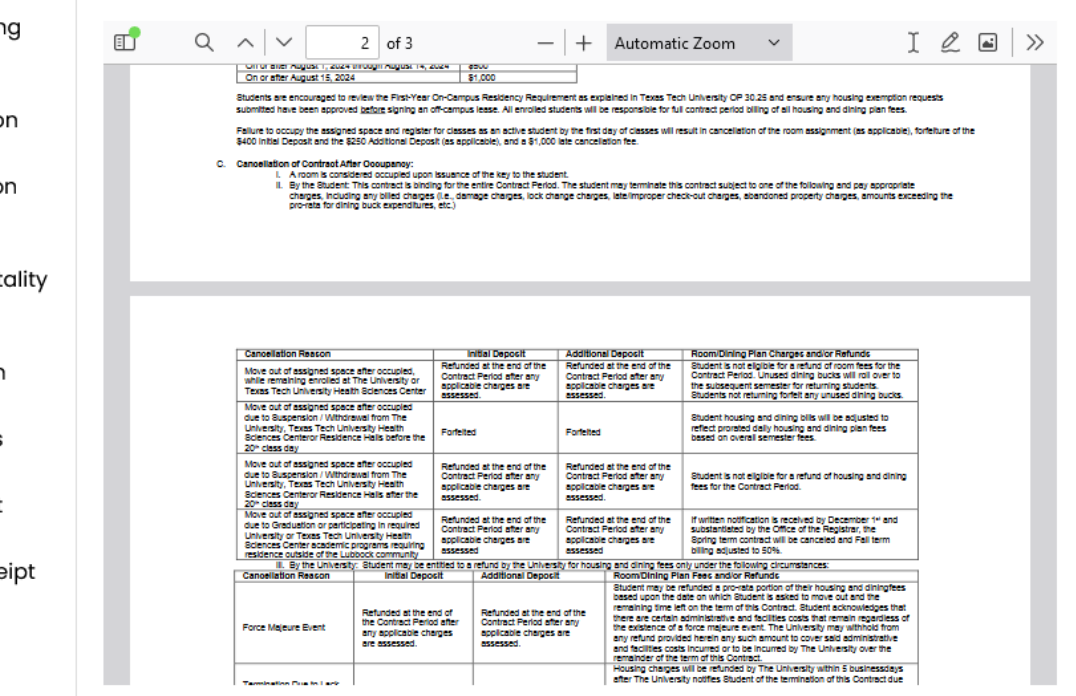

I acknowledge that I have thoroughly reviewed the cancellation policy as outlined in section 4B of the contract, specifically, that I must cancel my contract on or before May 1st to be eligible for an initial deposit refund.

1) Cancellation Denosit Petund Acknowledament

All students are required to pay a \$75 non-refundable application fee and a \$400 initial deposit. If securing a suite/pod/studio/apt style space an additional \$250 deposit is required.

Based on your housing selection, this page will highlight if you have not paid any required fees/deposits.

Once all charges are paid, select "Save & Continue".

#### To progress in the housing sign up process, you are reguired to make a deposit. The refundable **Personal Details** deposit held until you no longer live on campus at Texas Tech University. Further information about the refundable deposit is included in the Contract. **Special Community** Ø Preferences Because you selected a room in an Apartment, Pod, or Suite building, an additional depsosit is also added to your total amount due. Roommate Matching (V **Questionnaire** If you are unable to make payment, please contact us to discuss alternative payment Roommate Selection arrangements. Dining Plan Selection **Save & Continue**

=

**Contract Cancellation Request** 

Preliminary questions

University Student Housing and Hospitality **Services Contract** 

Home

**Deposit Information** 

**Housing Application** 

#### **T** University Student Housing

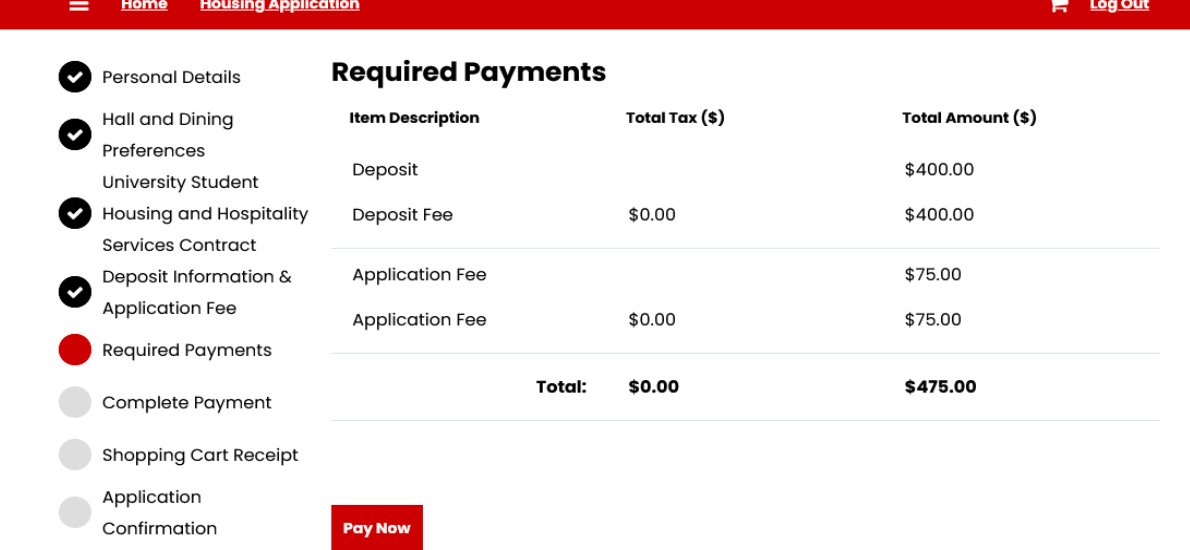

This is an example of what students will see when prompted to make a payment.

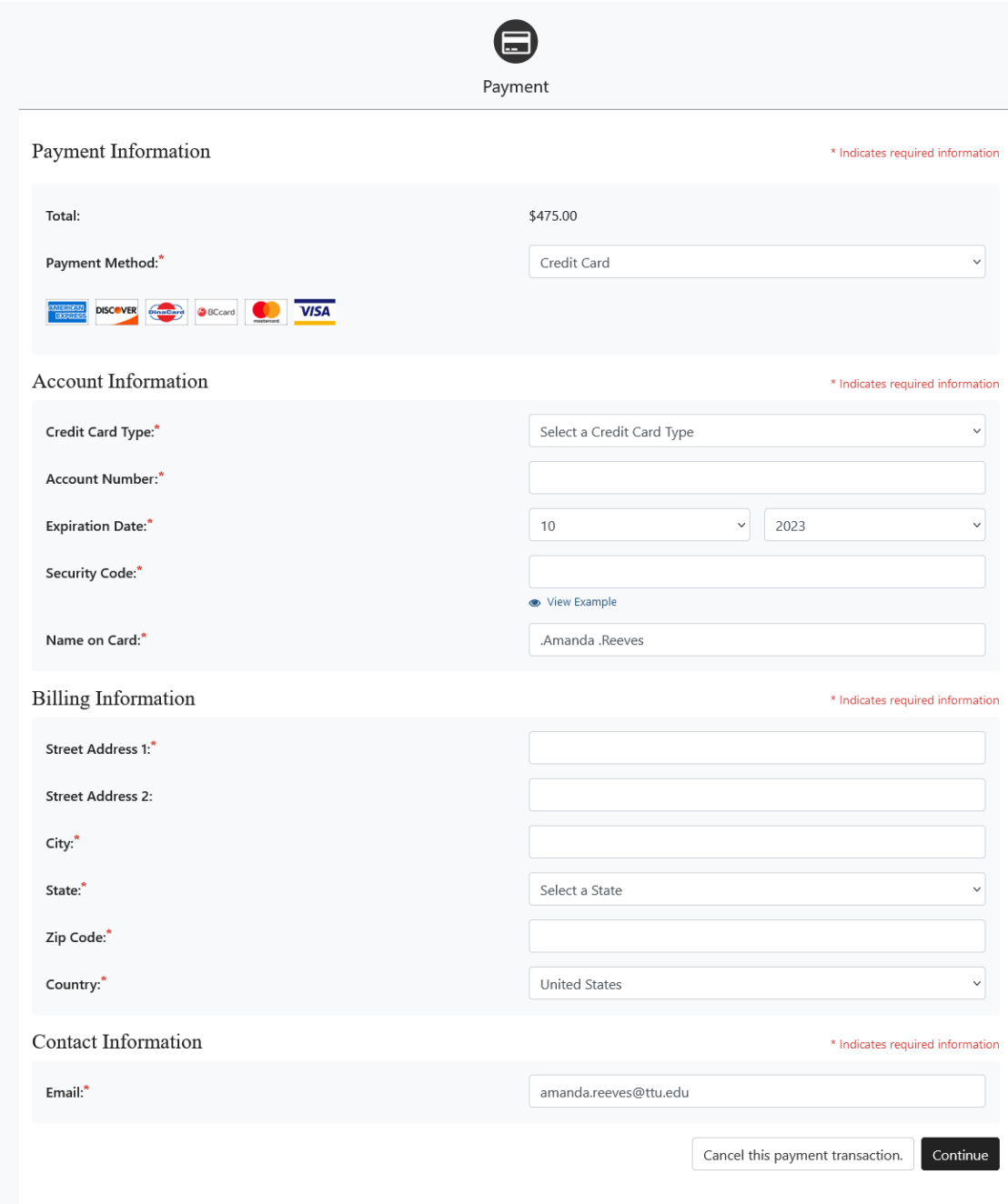

# This is an example of a payment confirmation the payor will receive via the email provided at payment.

You have received this email from housing@ttu.edu in response to payment processing

### **Notification of Payment**

This message is an automated notification to inform you that your payment has been completed successfully. Please note that all payments are subject to approval and final verification.

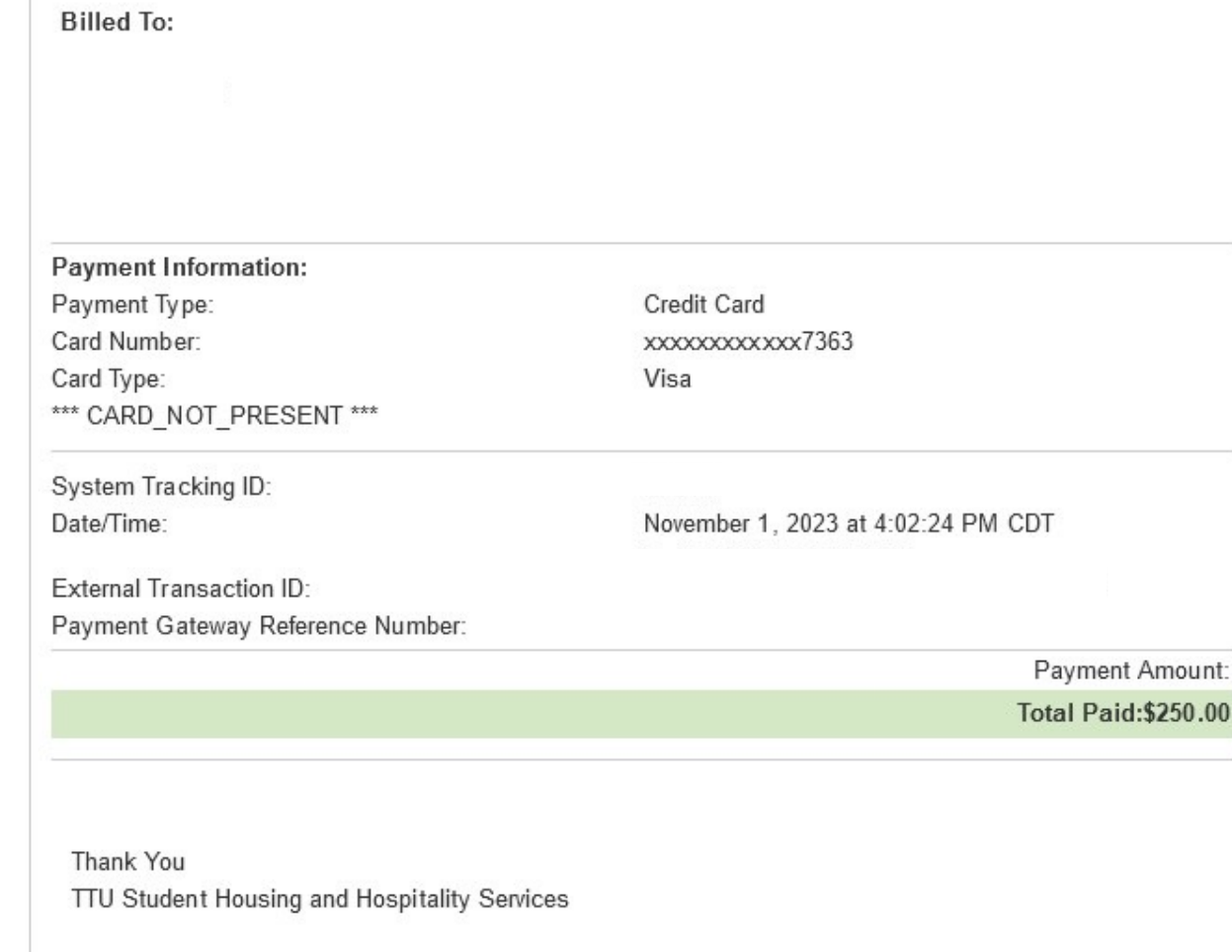

The Application Confirmation page confirms you have completed all steps and allows you will be able to view the details of your assigned room and roommate/s.

Additionally, the option to send a message to your assigned roommate is available to you. Simply select the Send Message option by their name.

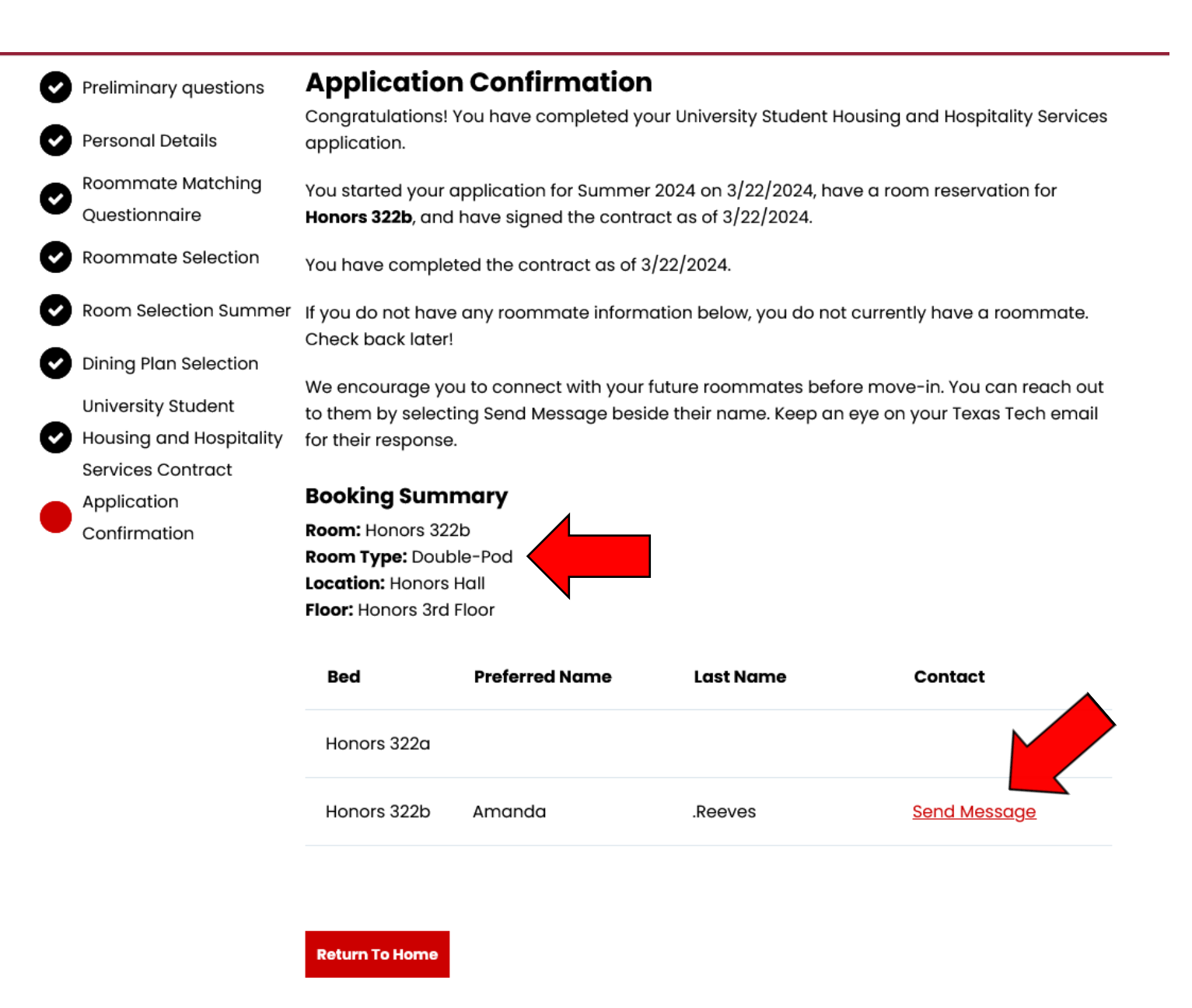

Accessing information on your confirmation page is as simple as clicking on the Sign Up for Housing button located on the main portal page.

This not only allows you to retrieve your assignment information whenever you need it, but also enables University Student Housing and your roommates to communicate with you through the portal page's messaging system.

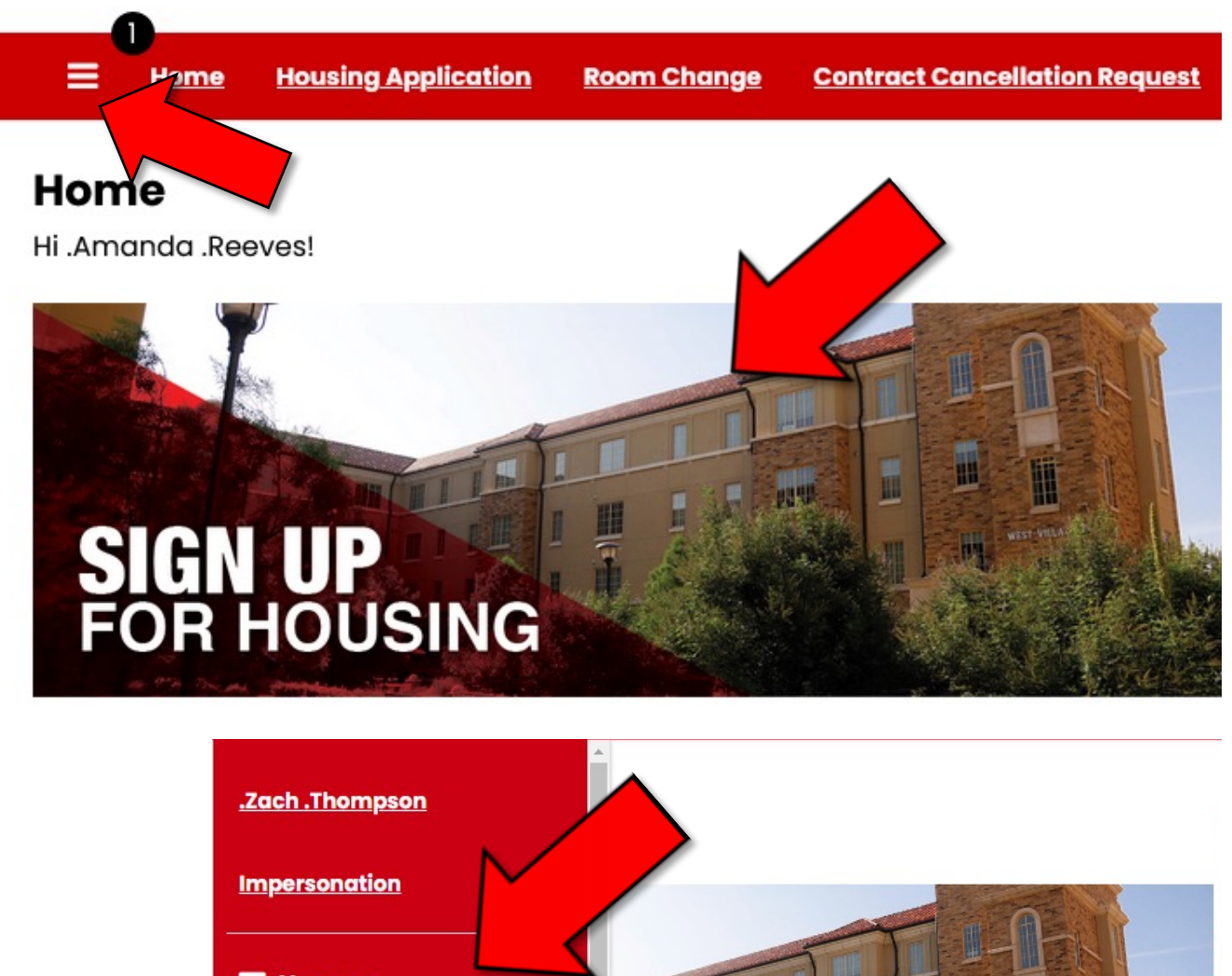

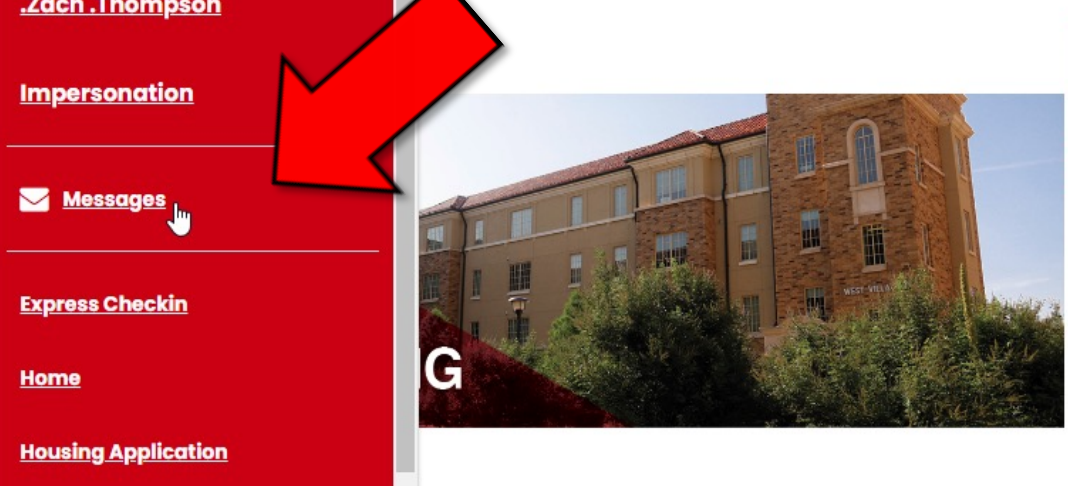

# Congratulations! You're All Done!

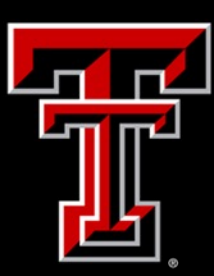

**TEXAS TECH UNIVERSITY** University Student Housing

# Follow Up

If you have feedback or questions regarding the housing signup process, please do not hesitate to reach out to our staff. We are available Monday-Friday from 8am-5pm to assist you.

[Housing@ttu.edu](mailto:Housing@ttu.edu) | (806) 742-2661